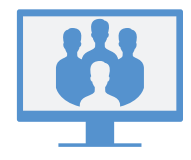

## **AUF MEETINGS ZUGREIFEN**

### **Über die Virtual Office Desktop App**

Für den Zugriff auf Meetings öffnen Sie die Registerkarte Meetings der App. Dort können Sie eine der folgenden Optionen wählen:

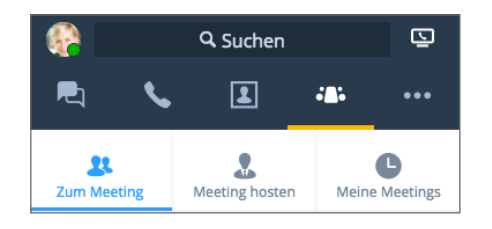

- Zum Meeting: Nehmen Sie an einem Meeting teil, zu dem Sie eingeladen wurden, indem Sie die entsprechende Meeting-ID eingeben.
- Meeting hosten: Erstellen Sie ein neues Meeting und starten Sie es entweder sofort oder planen Sie den Start zu einem bestimmten späteren Zeitpunkt.
- Eigene Meetings: Wenn Sie nicht mit Ihrem Kalender synchronisieren, verwalten und fassen Sie Meetings zusammen, die Sie hosten.

#### ODER

Meine Meetings: Synchronisieren Sie mit Google Kalender, um auf alle von Ihnen in Google geplanten Meetings zu prüfen und auf sie zuzugreifen.

### **Über die Virtual Office Mobile App**

Für den Zugriff auf Meetings melden Sie sich bei der Mobile App an und öffnen Sie dann die Registerkarte Meetings on dat um Ihre Meetings auf Ihrem Mobilgerät zu erstellen oder zu verwalten bzw. daran teilzunehmen.

Hinweis: Der weitere Umgang mit Meetings im Verlauf dieser Anleitung bezieht sich auf die Virtual Office Desktop App.

# **MEETINGS SOFORT STARTEN**

### **Über die Registerkarte "Meeting hosten"**

1. Navigieren Sie zu  $\bigcap_{i=1}^{\infty}$  > Meeting hosten und geben Sie den Namen des neuen Meetings ein.

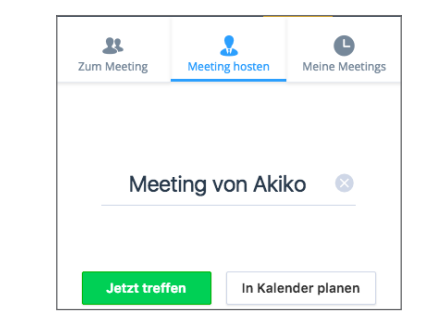

2. Klicken Sie auf Meeting jetzt beginnen, um das Meeting sofort zu starten. Im daraufhin geöffneten Meeting können Sie die Audio-Teilnahme beginnen oder Teilnehmer einladen.

## **Über den Chat**

1. Klicken Sie während des Chats mit einem Firmenkontakt neben dem Namen des Kontakts auf das Symbol Mehr ., um das Dropdown-Menü zu öffnen.

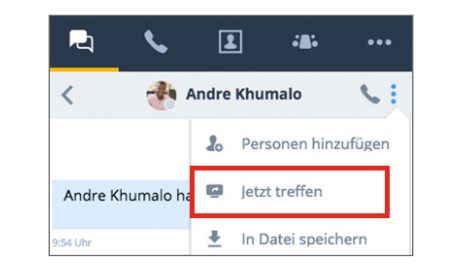

2. Wählen Sie in der Drop-down-Liste Meeting jetzt beginnen aus, um das Meeting sofort zu starten. Im daraufhin geöffneten Meeting können Sie die Audioteilnahme beginnen oder weitere Teilnehmer einladen.

## **PLANEN EINES MEETINGS**

### **Synchronisation mit Google Kalender**

Wählen Sie auf der Registerkarte Meetings  $\bigcap$  unter Meine Meetings, ob Ihre Meetings durch Anmelden bei Google mit Google Kalender synchronisiert werden sollen, oder zeigen Sie nur die Meetings an, die Sie hosten.

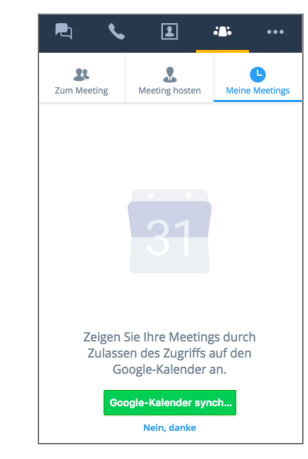

## **Erstellen von Meetings**

- 1. Navigieren Sie auf der Registerkarte Meetings  $\int_{0}^{\infty}$ zu Meetings hosten und geben Sie den Namen des neuen Meetings ein.
- 2. Klicken Sie auf Meeting erstellen, um ein benutzerdefiniertes Meeting zu erstellen.

Wenn Sie Ihren Kalender nicht synchronisiert haben, öffnen Sie über > Eigene Meetings die Meeting-Details und kopieren Sie sie. Fügen Sie die Details im gewünschten externen Kalender als neue Veranstaltung ein und planen Sie diese.

Wenn Sie Google Kalender beim Erstellen eines neuen Meetings synchronisiert haben, wird Google Kalender für die Planung in Ihrem Browser geöffnet. Alle bevorstehenden Meetings werden unter  $\sqrt{\frac{2}{n}}$  > Meine Meetings angezeigt.

### **TEILNEHMEN ALS VIRTUAL OFFICE-BENUTZER**

Sie können über die Desktop App, über eine E-Mail-Einladung oder einfach durch Einwählen an Meetings teilnehmen.

### **Über die Virtual Office Desktop App**

- Als Host mit einem externen Kalender: Unter > Eigene Meetings können Sie an von Ihnen gehosteten Meetings teilnehmen, indem Sie den Mauszeiger über das gewünschte Meeting bewegen und auf das daraufhin eingeblendete Symbol Starten klicken.
- Als Host mit Google Kalender: Unter on a Meetings können Sie an von Ihnen gehosteten Meetings teilnehmen, indem Sie den Mauszeiger über das gewünschte Meeting bewegen und auf das daraufhin eingeblendete Symbol Starten - klicken. Beachten Sie, dass Sie Meetings, die Sie nicht hosten, nur durch Eingabe der Meeting-ID unter  $\frac{1}{2}$  > An Meeting teilnehmen beitreten können.
- Als Teilnehmer: Unter 8 **Als 2 An Meeting teilnehmen** können Sie an Meetings teilnehmen, zu denen Sie eingeladen wurden, indem Sie die entsprechende Meeting-ID eingeben.

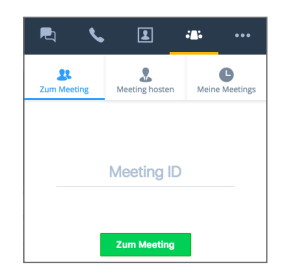

### **Über eine E-Mail-Einladung**

- 1. Öffnen Sie Ihre E-Mail-Einladung.
- 2. Klicken Sie auf den in der Einladung angegebenen Link, um eine Virtual Office Meetings-Seite in Ihrem Browser zu öffnen.

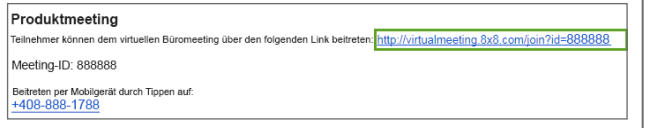

3. Klicken Sie auf Desktop App verwenden, um das Meeting in Virtual Office zu starten.

### **Über eine Einwahlnummer (nur Audio)**

- 1. Öffnen Sie Ihre E-Mail-Einladung.
- 2. Wählen Sie aus der Liste der verfügbaren Einwahlnummern die gewünschte Nummer aus.
- 3. Wählen Sie nach entsprechender Aufforderung die Host-ID des Meetings und anschließend #.
- 4. Geben Sie nach entsprechender Aufforderung Ihren Namen an und wählen Sie #, um die Audio-Teilnahme am Meeting zu beginnen.

## **ALS EXTERNER GAST TEILNEHMEN**

Sie können mit wenigen Klicks als Gast an einem Virtual Office Meeting teilnehmen, ohne dafür die Meeting-App herunterladen zu müssen.

### **Über eine E-Mail-Einladung**

- 1. Öffnen Sie Ihre E-Mail-Einladung.
- 2. Klicken Sie auf den in der Einladung angegebenen Link, um eine Virtual Office Meetings-Seite in Ihrem Browser zu öffnen.
- 3. Klicken Sie auf Zum Online-Meeting.
- 4. Geben Sie nach entsprechender Aufforderung Ihren Namen mit der angezeigten Meeting-ID an und klicken Sie auf Zum Meeting, um die Online-Teilnahme am Meeting zu beginnen.

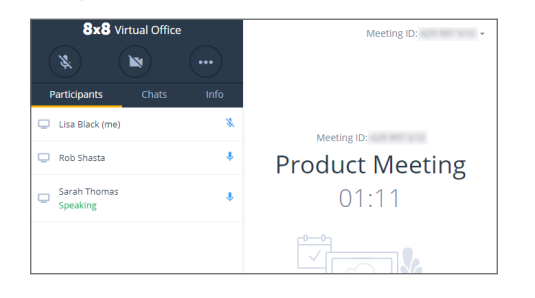

Hinweis: Wenn Sie online an einem Meeting teilnehmen, können Sie [https://meetings.8x8.com](https://meetings.8x8.com/) die Audio-, Video- und Chat-Funktion nutzen und Bildschirminhalt anzeigen, der von anderen Virtual Office-Benutzern geteilt wird. Sie können die Virtual Office Desktop App herunterladen, um Inhalt zu teilen und Teilnehmer einzuladen.

### **Über eine Einwahlnummer (nur Audio)**

- 1. Öffnen Sie Ihre E-Mail-Einladung.
- 2. Wählen Sie aus der Liste der verfügbaren Einwahlnummern die gewünschte Nummer aus.
- 3. Wählen Sie nach entsprechender Aufforderung die Meeting-ID des Meetings und anschließend #.
- 4. Geben Sie nach entsprechender Aufforderung Ihren Namen an und wählen Sie #, um die Audioteilnahme am Meeting zu beginnen.

# **AUDIOTEILNAHME AM MEETING**

- 1. Bei der Zuschaltung zu einem Meeting werden Sie aufgefordert, die Audioteilnahme zu beginnen.
- 2. Hierzu können Sie die Audiogeräte Ihres Computers oder Ihr Telefon nutzen.

Wenn Sie über Telefon teilnehmen möchten, haben Sie folgende Möglichkeit:

- Wählen Sie in der Drop-down-Liste unter Sie werden vom Meeting angerufen eine Nummer aus oder geben Sie die gewünschte Telefonnummer ein.
- Hinweis: Sie können die Rückruffunktion nur nutzen, wenn ein Teilnehmer aus dem Telefonsystem des Hosts aktuell am Meeting teilnimmt.
	- Rufen Sie auf dem gewünschten Gerät die Telefonnummer unter Oder wählen an und geben Sie nach entsprechender Aufforderung die Meeting-ID ein.
- 3. Wenn Sie sich in der Leitung befinden, hören Sie eine optionale Aufforderung, Ihren Namen anzugeben, um Ihre Anwesenheit anzukündigen.

Hinweis: Wenn Sie Nur zeigen auswählen, ist die Audioteilnahme am Meeting für Sie gesperrt.

### **MEETING-STEUERUNG**

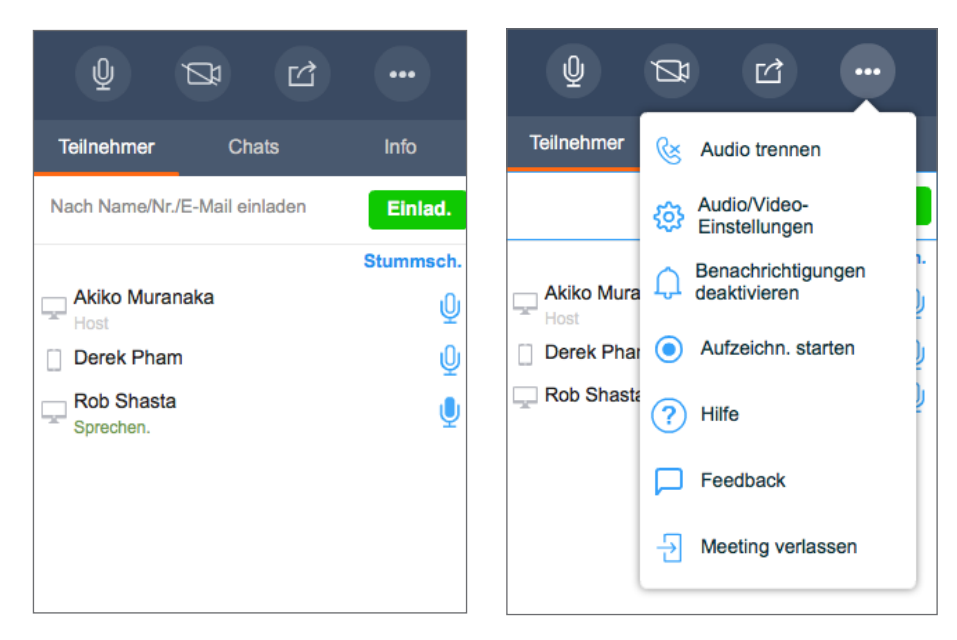

Nach der Zuschaltung zum Meeting können Sie die Audioteilnahme aufnehmen, um andere Teilnehmer zu hören und von diesen gehört zu werden.

In der Meeting-Steuerung können Sie:

- $\mathcal{Q}$  Ihr Mikrofon stummschalten bzw. die Stummschaltung aufheben.
- Ihre Kamera für das Meeting-Video ein- oder ausschalten.
- **□**Inhalt teilen (Desktop oder Whiteboard).

 Audioverbindung trennen, Audio-/Videoeinstellungen bearbeiten, auf Meeting-Hilfe zugreifen, Feedback senden oder Meeting verlassen. Als Host können Sie das Meeting-Audio und geteilten Inhalt aufzeichnen sowie Audiobenachrichtigungen aktivieren und deaktivieren, die abgespielt werden, wenn Teilnehmer zugeschaltet werden oder das Meeting verlassen.

Folgende Registerkarten bieten weitere Funktionen:

- Teilnehmer: Meeting-Teilnehmer anzeigen und einladen
- Chats: Chats mit einzelnen oder mehreren Meeting-Teilnehmern
- Info: Meeting-Details wie Einwahlnummern, Startzeitpunkt des Meetings und mehr anzeigen

# **HOST-STEUERUNG**

Meeting Hosts haben neben der Teilnehmersteuerung auch Zugriff auf die folgende Host-Steuerung:

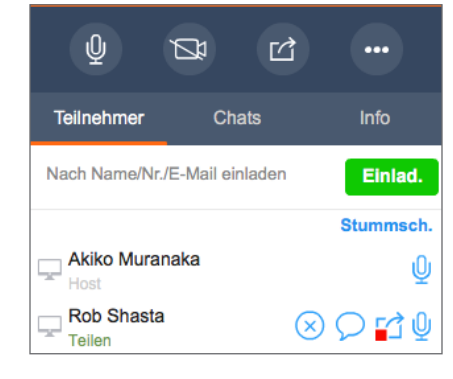

 $\propto$  Teilnehmer entfernen Teilnehmer daran hindern, Inhalt zu teilen oder Stummsch. Stummschalten einzelner bzw. aller Teilnehmer gleichzeitig

## **AUFZEICHNEN VON MEETINGS**

Als Host können Sie das Meeting und den geteilten Inhalt aufzeichnen und nach Abschluss des Meetings erneut darauf zugreifen.

- 1. Klicken Sie auf das Symbol Weitere Optionen **1988**, um ein Menü zu öffnen.
- 2. Wählen Sie im Menü Aufnahme starten aus und stimmen Sie den Aufnahmebedingungen zu.
- 3. Um die Aufnahme zu beenden, klicken Sie erneut auf das Symbol Weitere Optionen **Date** und dann auf Aufnahme stoppen.
- 4. Öffnen Sie nach Abschluss des Meetings die Meeting-Details unter  $\Box \circ$  > Eigene Meetings oder Meine Meetings und rufen Sie die Drop-down-Liste Meeting-Aufzeichnungen auf, um alle Aufzeichnungen anzuzeigen. Sie können die Aufzeichnungen herunterladen (als AU-Dateien für Audio bzw. als MP4 für Audio und Content) und sie Teilnehmern zur weiteren Verwendung zukommen lassen.

#### **TEILEN VON INHALT**

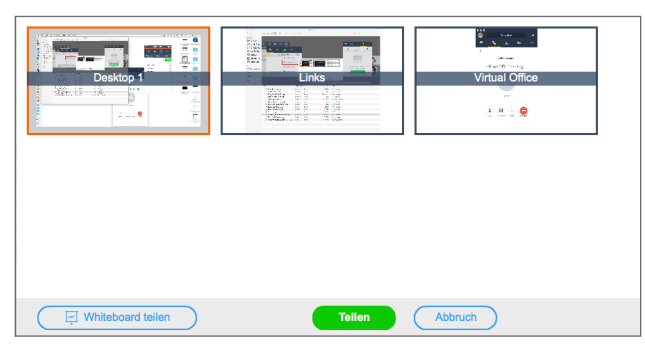

Arbeiten Sie mit den anderen Meeting-Teilnehmern zusammen, indem Sie Inhalt von Ihrem Desktop oder einer Anwendung teilen oder Ideen über das Whiteboard austauschen. Klicken Sie in der Meeting-Steuerung auf das Symbol Inhalt teilen

### **DESKTOP TEILEN**

- 1. Wählen Sie im Fenster Bildschirm teilen Ihren Desktop aus.
- 2. Der Rahmen um den Desktop zeigt an, dass er ausgewählt wurde. Teilnehmer können nun die Aktivität auf diesem Desktop sehen.

#### **Anwendungsfenster teilen**

- 1. Wählen Sie im Fenster Bildschirm teilen die gewünschte Anwendung aus.
- 2. Der Rahmen um das Anwendungsfenster zeigt an, dass es geteilt wurde. Teilnehmer können nun die Aktivität im ausgewählten Fenster sehen.

#### **Whiteboard teilen**

- 1. Klicken Sie im Fenster Bildschirm teilen auf Whiteboard teilen.
- 2. Ein interaktives Whiteboard wird angezeigt. Alle Teilnehmer können darauf schreiben bzw. es bearbeiten. Allerdings kann es nur von dem Teilnehmer, der es geteilt hat, oder einem Host geschlossen werden.

# **VIDEO-MEETING**

8x8 Virtual Office Meetings unterstützt Video-Meetings in High Definition (HD). Es können maximal acht gleichzeitige Streams neben der Eigensicht ausgeführt werden.

Hinweis: Ob Video-Meetings verfügbar sind, hängt von Ihrem Tarif ab.

- 1. Klicken Sie in der Meeting-Steuerung auf das Symbol Video teilen
- 2. Sie sind jetzt für andere Teilnehmer sichtbar. Das Videofenster wird eingeblendet.

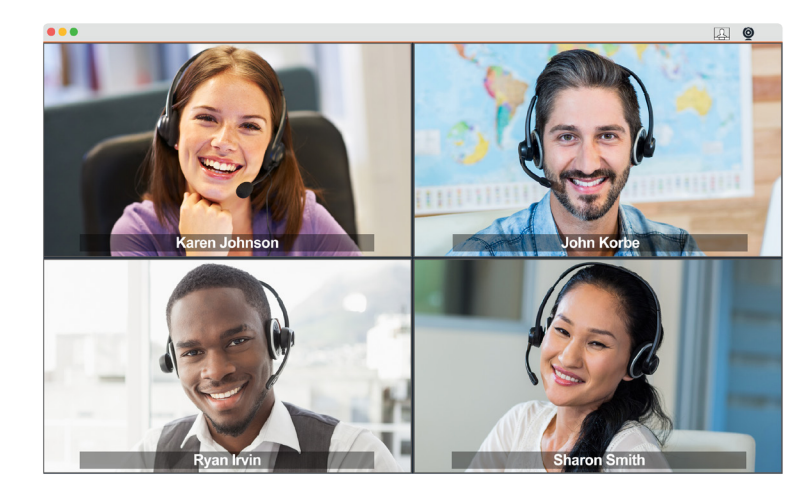

- 3. Sie können das Fenster mit dem Meeting-Video nach Bedarf anpassen oder maximieren.
- 4. Klicken Sie zum Abschalten des Videos auf das Symbol Video stoppen <sup>11</sup> oder schließen Sie das Videofenster.

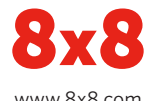

www.8x8.com